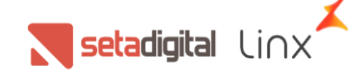

# **QR LINX - SetaERP**

Nesse manual, você encontrará o passo a passo, da ativação do QR Linx dentro do seu SetaERP, e como receber pagamentos das vendas no Caixa Fácil.

#### **Requisitos para configurar o link de pagamento**

- Base do Seta precisa estar na versão 6.161.21 ou posterior.
- A equipe LinxPay precisa ter enviado credenciado o CNPJ para utilização do QRLinx.
- Verificar bloqueios de conexão (firewall, etc.).

#### **1. RG DO QR LINX**

Chamamos de RG, o apelido do QR Code que será enviado para a loja e assim, identificar qual é o código que vai estar dentro do QR Code. Como que a hash tem um número muito grande de caracteres, foi criado o RG para facilitar localização desses códigos.

### **2. TIPOS DE ATIVAÇÃO**

a. **Ativação Rápida:** quando a loja contratar o QR Linx e quer iniciar imediatamente o recebimento de vendas com esse método de pagamento. Geralmente, acontece antes de chegar o display com o QR Linx da loja.

b. **Ativação Manual:** Quando a loja já tem em mãos, o display do QR Linx, ou quando precisa habilitar esse código física para recebimento de vendas, após a realização da Ativação Rápida. **IMPORTANTE**: O display deve ser solicitado no momento do credenciamento.

#### **3. CONFIGURAÇÕES PARA ATIVAR QR-LINX**

A ativação do QR-Linx acontece nos parâmetros locais do SetaERP do PDV. Para acessar, abra o SetaERP, acesse o módulo Retaguarda, menu Configurações, Parâmetros Locais. Dentro desses parâmetros, localize a seção Configurações QR-Linx.

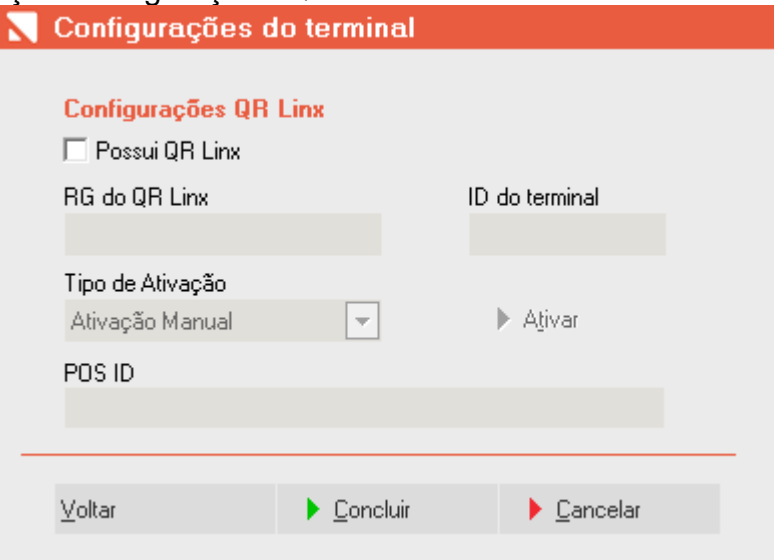

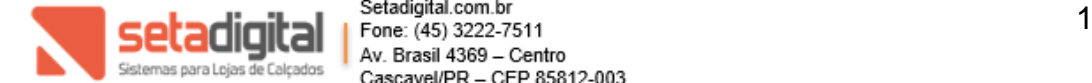

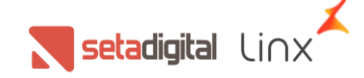

Por padrão, o SetaERP irá trazer a opção "Possui QR-Linx" desativado.

#### **4. ATIVAÇÃO MANUAL**

A ativação manual é recomendada para QR Linx em display (plaquinha enviada pela Linx). No verso da placa, tem o RG a ser informado para ativação.

Por padrão, o SetaERP sempre irá trazer na opção "Tipo de Ativação", Ativação Manual.

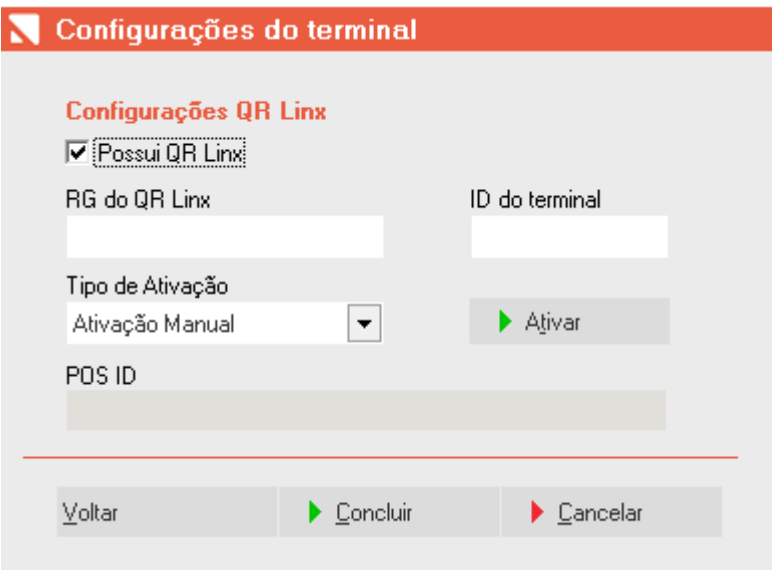

Passo 1: Informe que esse terminal "Possui QR Linx"

Passo 2: Informe no campo "RG do QR Linx", o RG localizado no verso do display enviado pela Linx Pay.

Passo 3: Informe no campo "ID do terminal", o apelido para facilitar a identificação do PDV com os sistemas da Linx Pay Hub.

Com todos os campos preenchidos, clique em ATIVAR.

O SetaERP irá ativar o terminal, localizar o QR Linx para exibição em tela e confirmar a ativação do terminal:

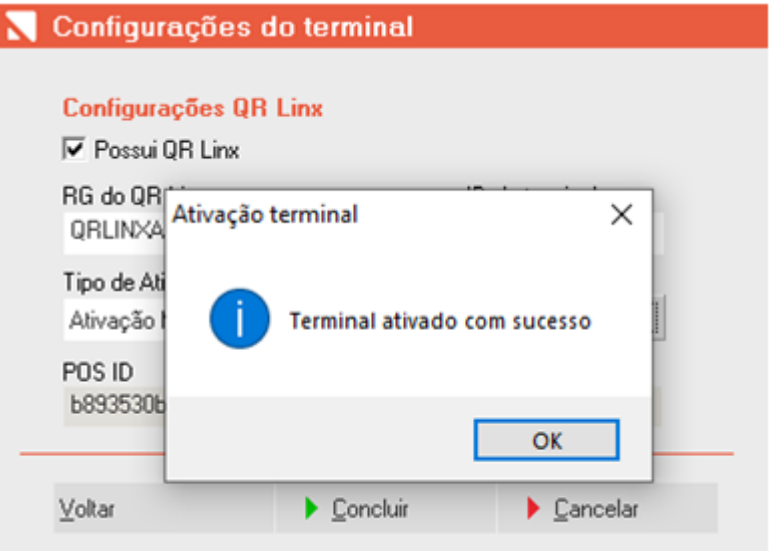

Clique em OK, em seguida clique em "Concluir", e depois reinicie o SetaERP.

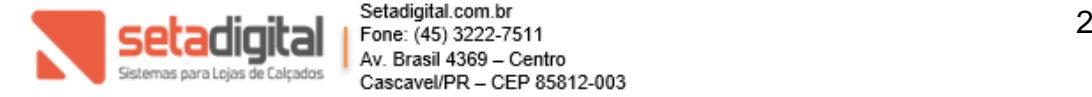

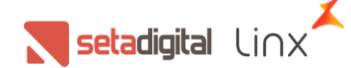

# **5. ATIVAÇÃO RÁPIDA**

A ativação manual é recomendada quando a loja não tem o QR Linx em display e precisa ativar o terminal para receber pagamentos por esse meio.

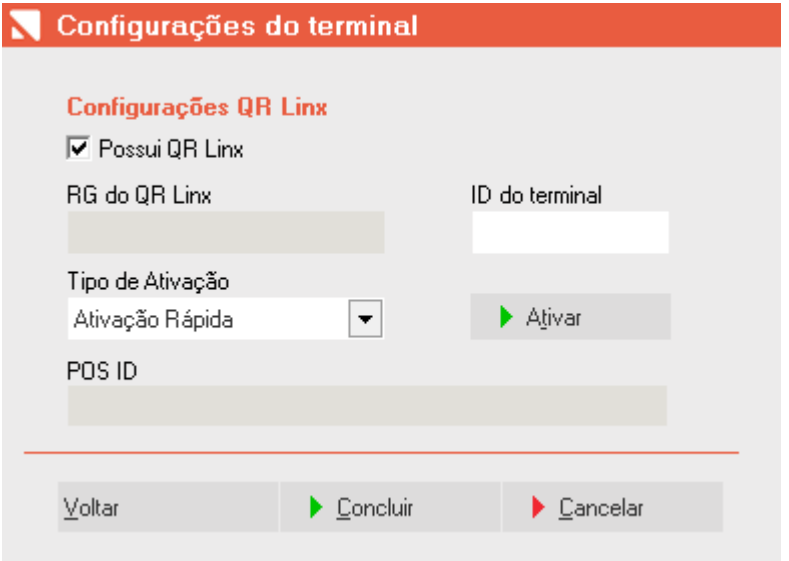

Passo 1: Informe que esse terminal "Possui QR Linx"

Passo 2: Selecione o tipo de ativação "Ativação Rápida"

Passo 3: Informe no campo "ID do terminal", o apelido para facilitar a identificação do PDV com os sistemas da Linx Pay Hub.

Com todos os campos preenchidos, clique em ATIVAR.

O SetaERP irá ativar o terminal, localizar o QR Linx para exibição em tela e confirmar a ativação do terminal:

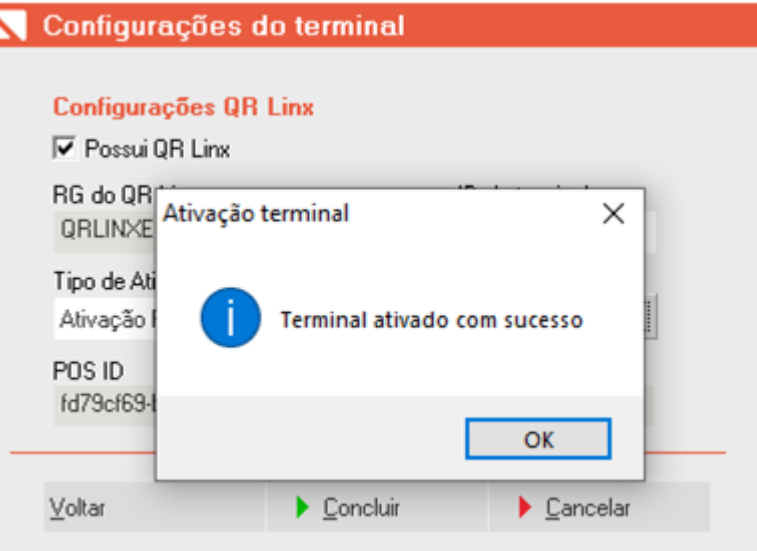

Clique em OK, em seguida clique em "Concluir", e depois reinicie o SetaERP.

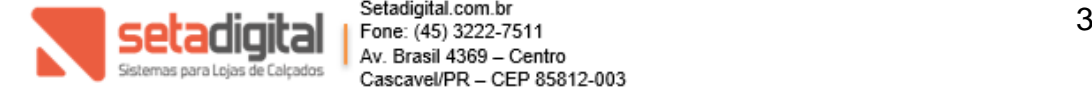

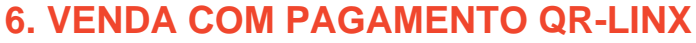

Com o terminal ativado, quando o usuário for realizar o pagamento da venda do cliente, terá um novo método de pagamento chamado "QR Linx". Selecione o método de pagamento e o valor que será pago:

 $\sum$  setadigital  $\bigcup_{i\in\mathbb{Z}}$ 

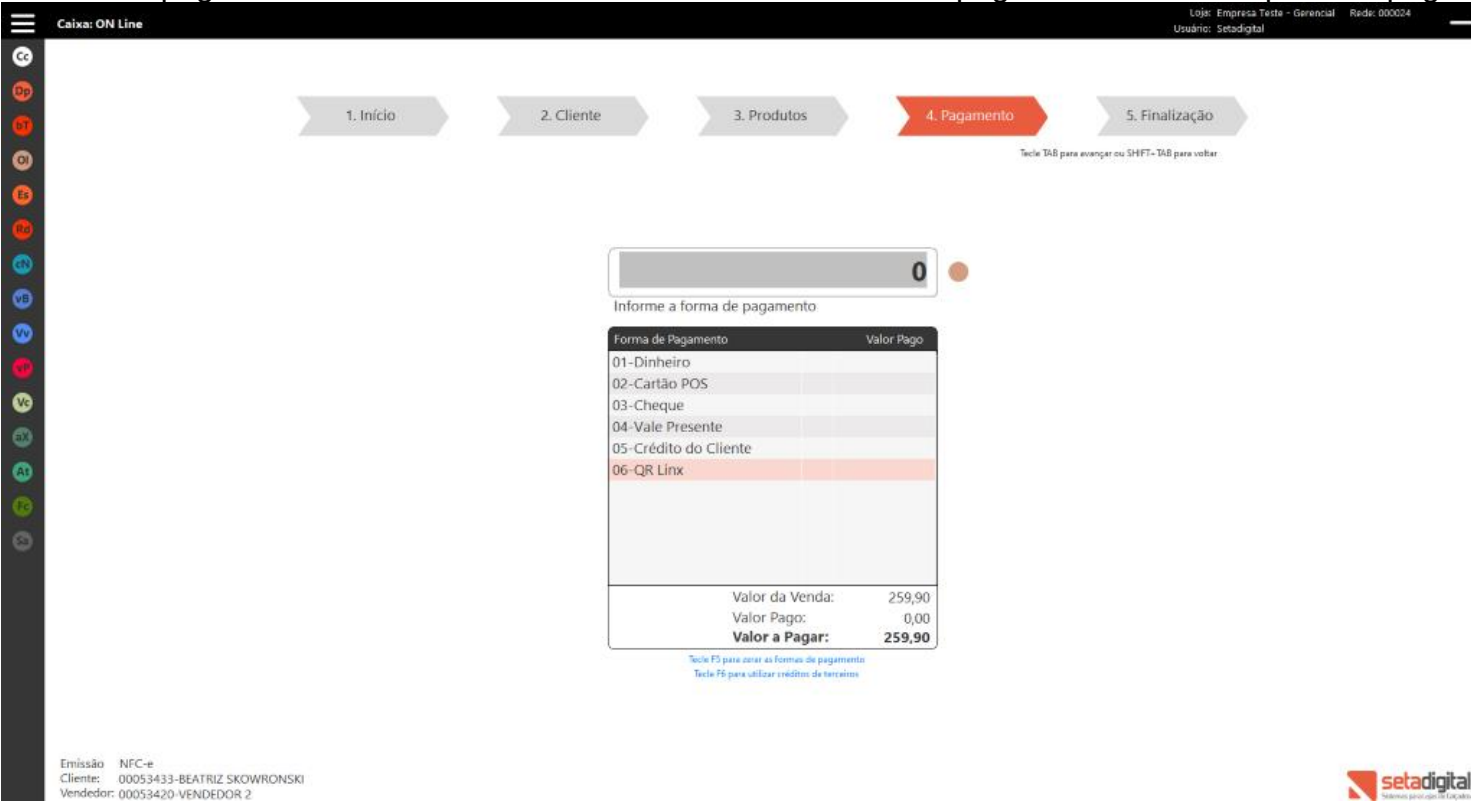

Em seguida, solicite ao cliente a leitura do QR Linx (seja pelo display ou pela tela do PDV) *Importante: consulte wallets disponíveis para recebimento de vendas.*

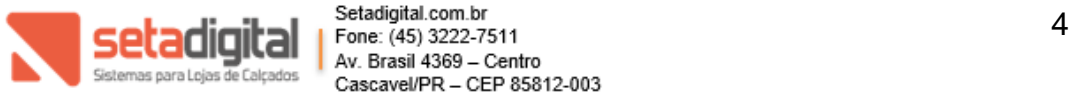

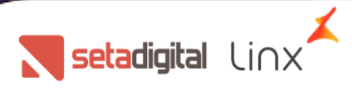

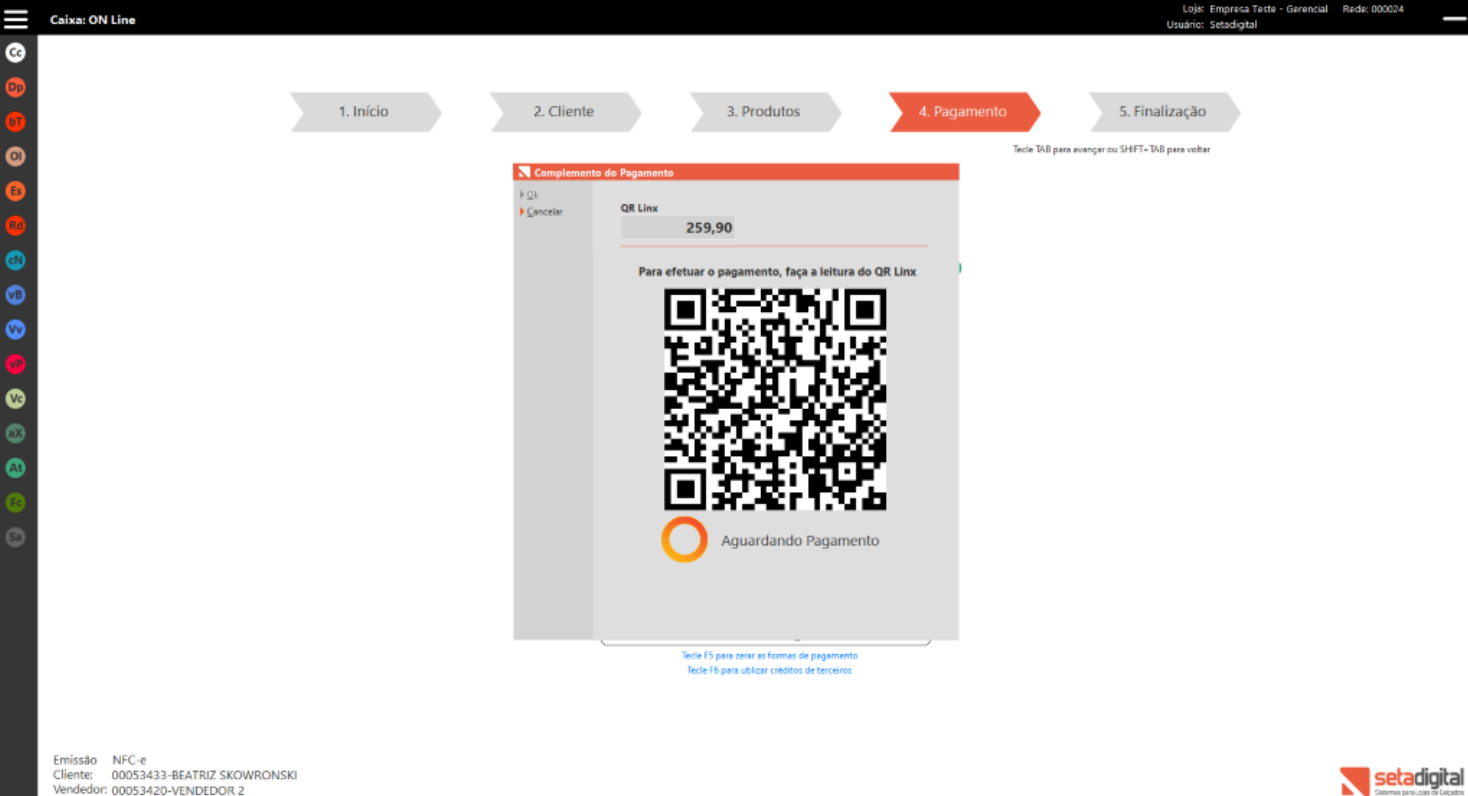

Cliente: 00053433-BEATRIZ SKOWRONSKI<br>Vendedor: 00053420-VENDEDOR 2

#### Com o pagamento efetuado, irá exibir a mensagem: Pagamento Realizado:

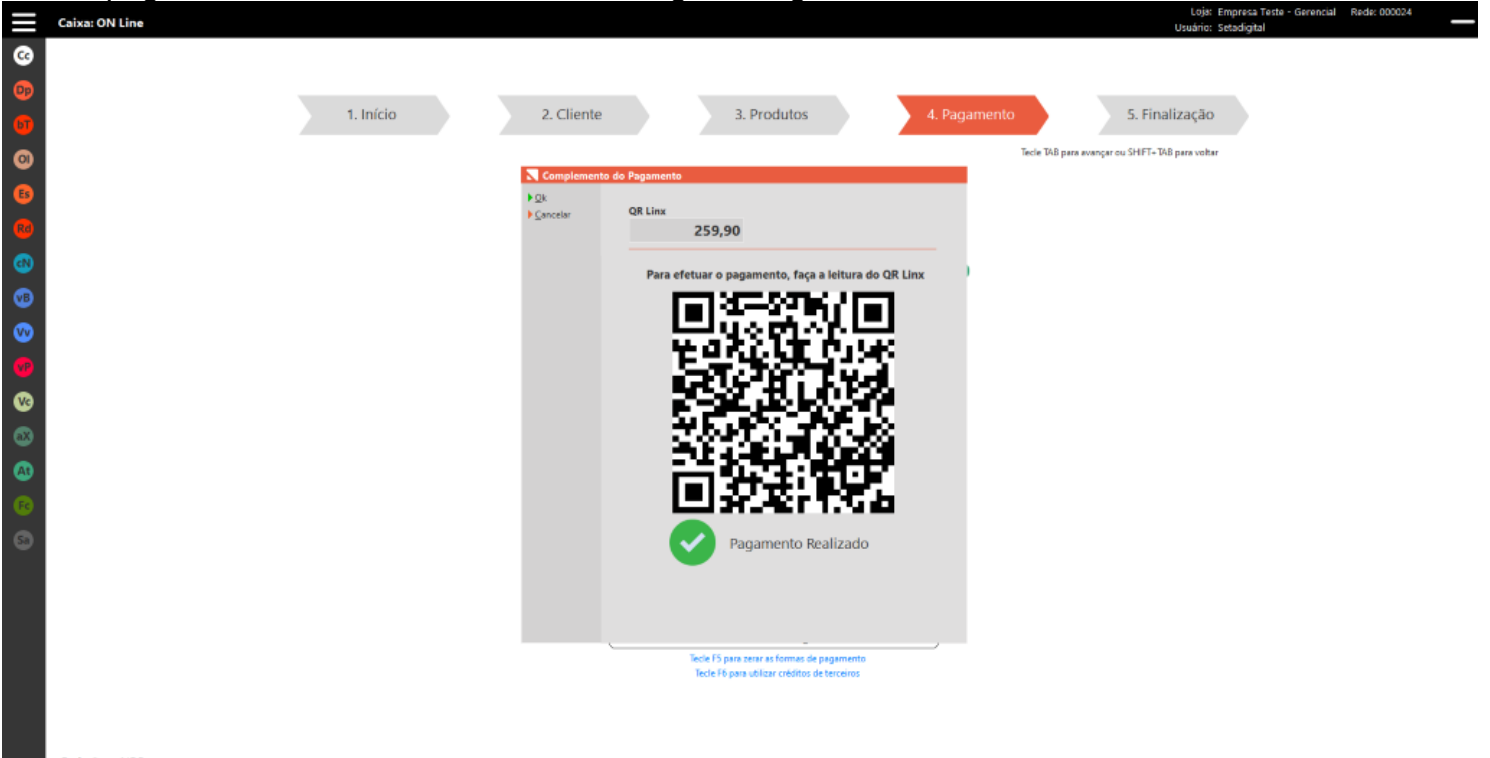

Emissão NFC-e<br>Cliente: 00053433-BEATRIZ SKOWRONSKI<br>Vendedor: 00053420-VENDEDOR 2

Setadigital

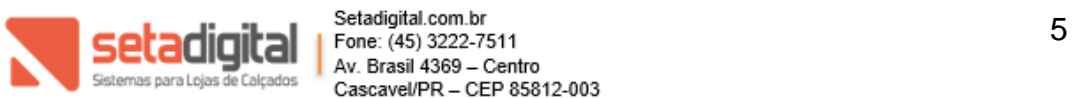

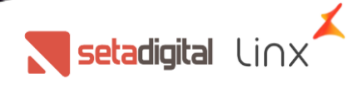

### **7. ESTORNO DO PAGAMENTO QR-LINX**

É possível estornar o pagamento efetuado antes da finalização da venda, pressionando F5 – Zerar as formas de pagamento.

Se uma venda foi finalizada, será possível estornar o pagamento do QR Linx até a 00h do mesmo dia, na opção de Vendas Baixadas > Cancelar Venda.

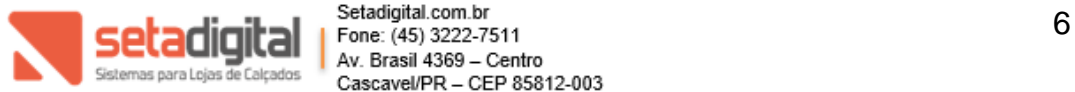